# 온라인 신청 매뉴얼

# 인문사회분야 학술지원사업 박사과정생연구장려금 지원사업

※ 본 매뉴얼은 시스템 개발 상황에 따라 일부 변경될 수 있습니다.

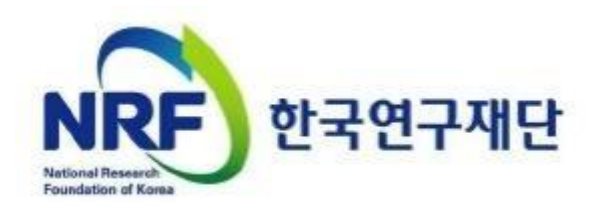

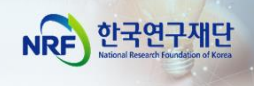

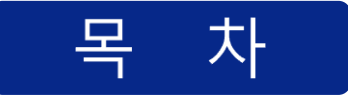

# I. 온라인 신청 전

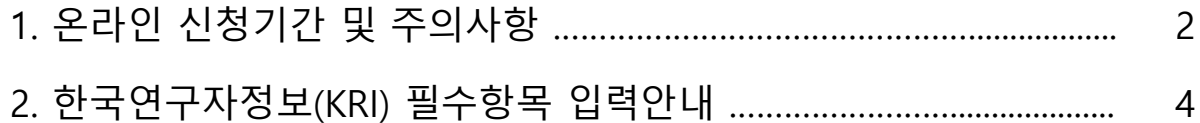

# Ⅱ. 온라인 신청

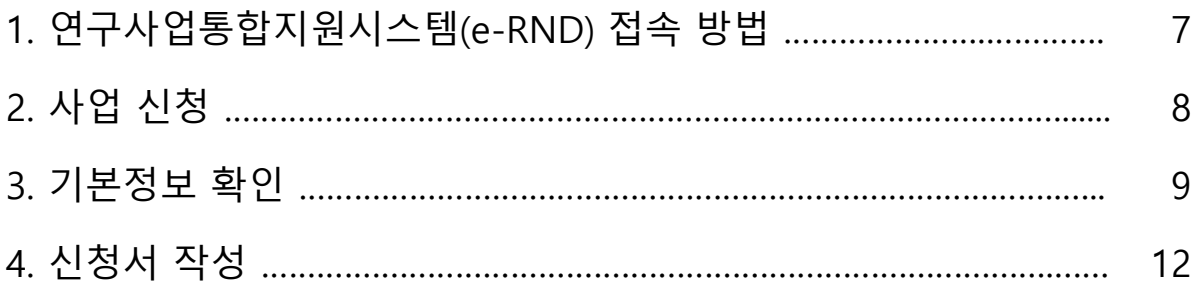

# Ⅲ. 온라인 신청 후

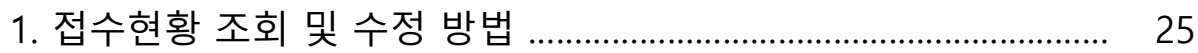

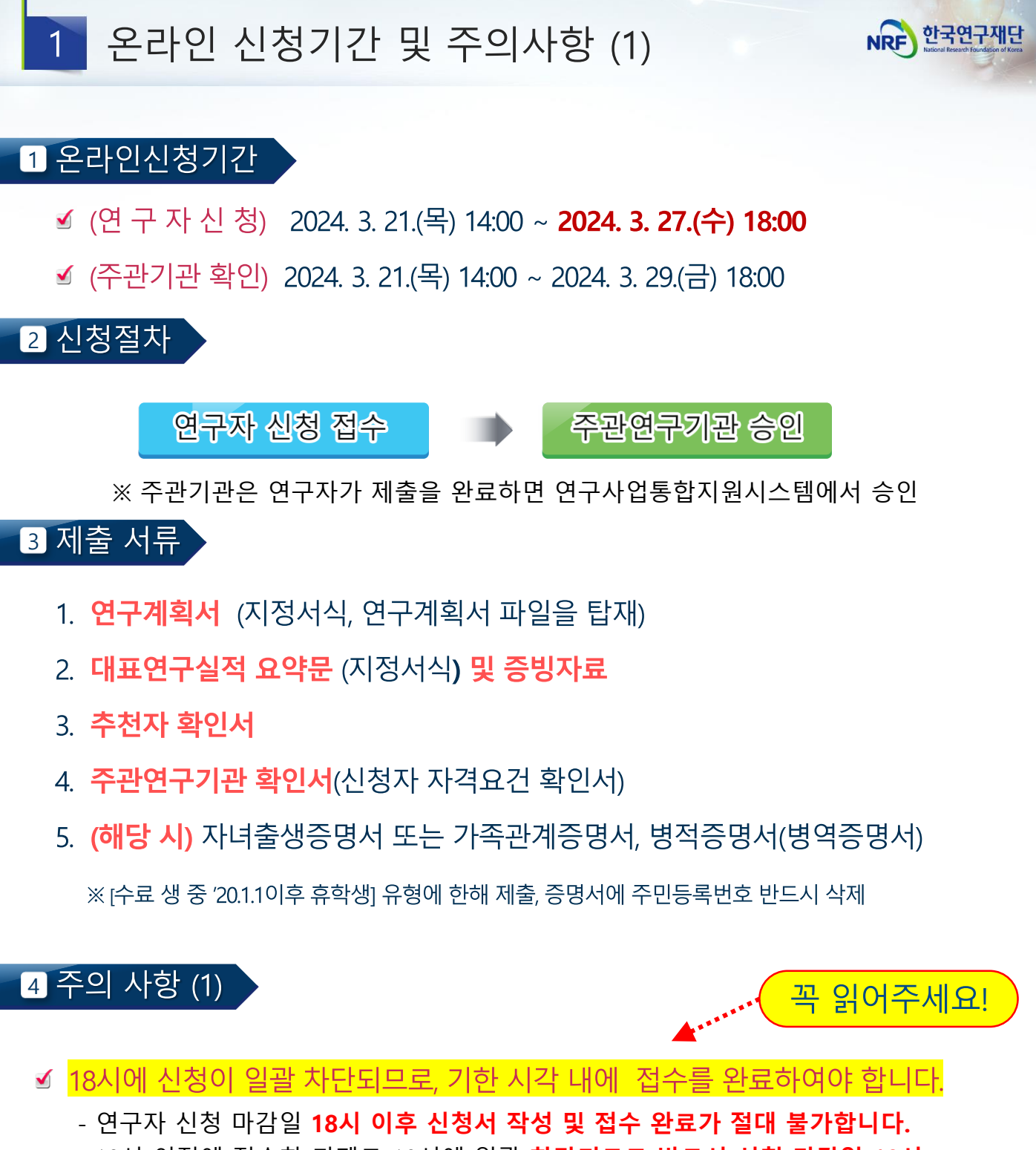

18시 이전에 접속한 과제도 18시에 일괄 **차단되므로 반드시 신청 마감일 18시 이전까지 접수를 '완료'해야 합니다.** 접수 미완료 과제에 대하여 18시 이후 그 어떤 도움도 드릴 수 없습니다.(시스템 상 접속이 자동 차단됨)

☑ 연구자 신청 마감시간 3~4시간 전까지 신청을 '완료'할 것을 권장합니다. 신청 마감시간이 임박하면, 온라인 접속이 폭주하여 시스템이 느려질 수 있습니다. 따라서 신청 마감시간 3~4시간 전까지 신청을 완료할 것을 권장합니다.

<다음 페이지에 이어집니다.>

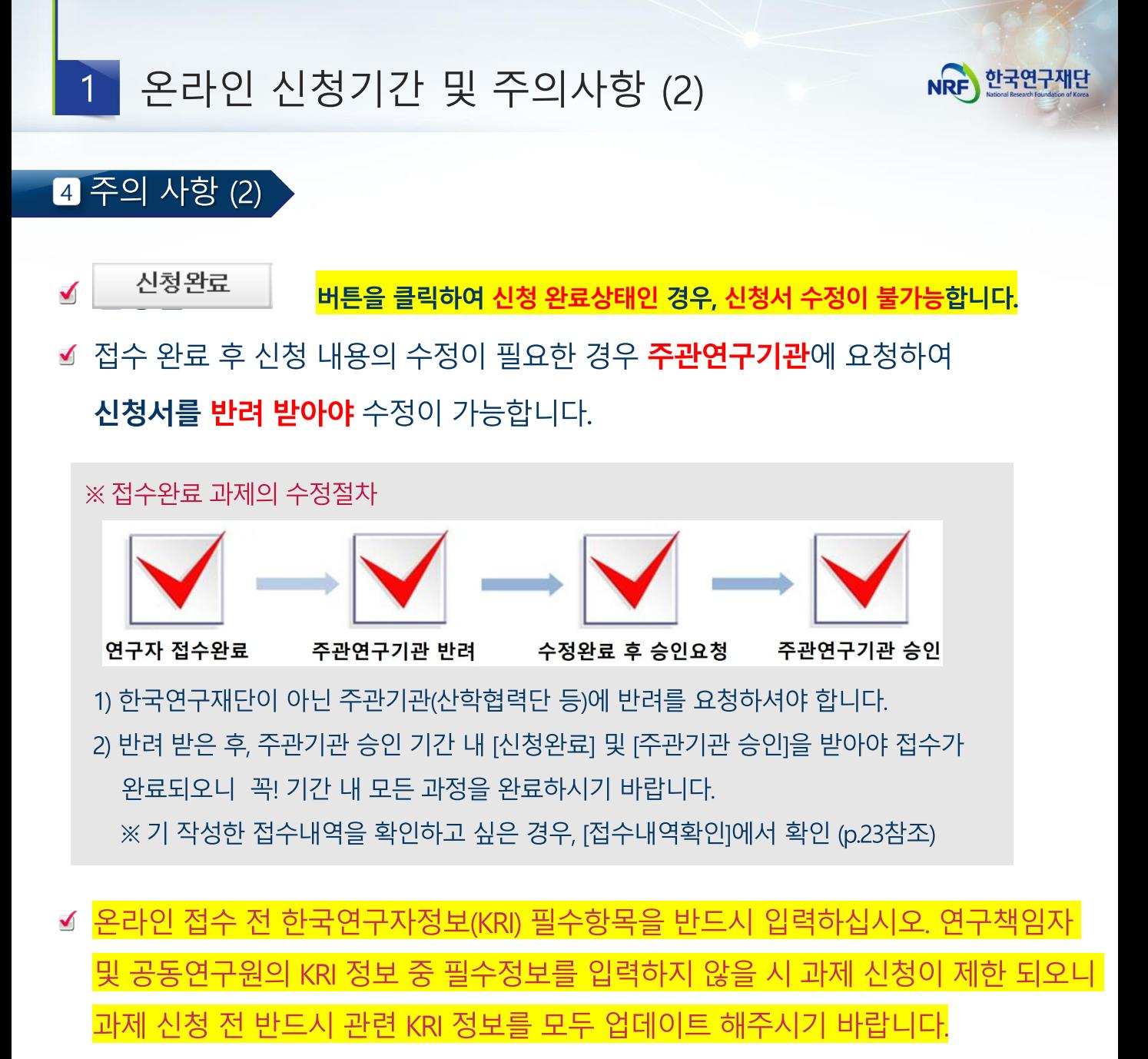

※ 신청요강과 함께 공지한 [필수 사전 작업] KRI 가입 및 입력 매뉴얼 참고

☑ <mark> 접수 기간 내 [신청완료] 버튼을 클릭한</mark> 연구자에게 주관연구기관 승인 마감일까지 시스템 검증 기회를 부여하고 있습니다. 연구자께서는 <mark>접수를 시작 직후 [신청완료]</mark> 버튼을 먼저 누르고 진행하시기 바랍니다.

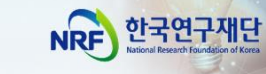

### 한국연구자정보(KRI) 필수항목 입력안내  $\overline{2}$

## **KRI 정보 입력 필수!! 미입력시 접수 불가!!!**

**[주의사항] 한국연구자정보(KRI) 신규가입자는 범부처합연구지원시스템(IRIS**, [https://www.iris.go.kr/\)](https://www.iris.go.kr/) 에 **먼저 가입**한 후, 국가연구자전환을 통해 **국가연구자번호를 발급받은 이후에 KRI에 가입**해야 정상적으로 국가연구자번호가 부여됩니다.

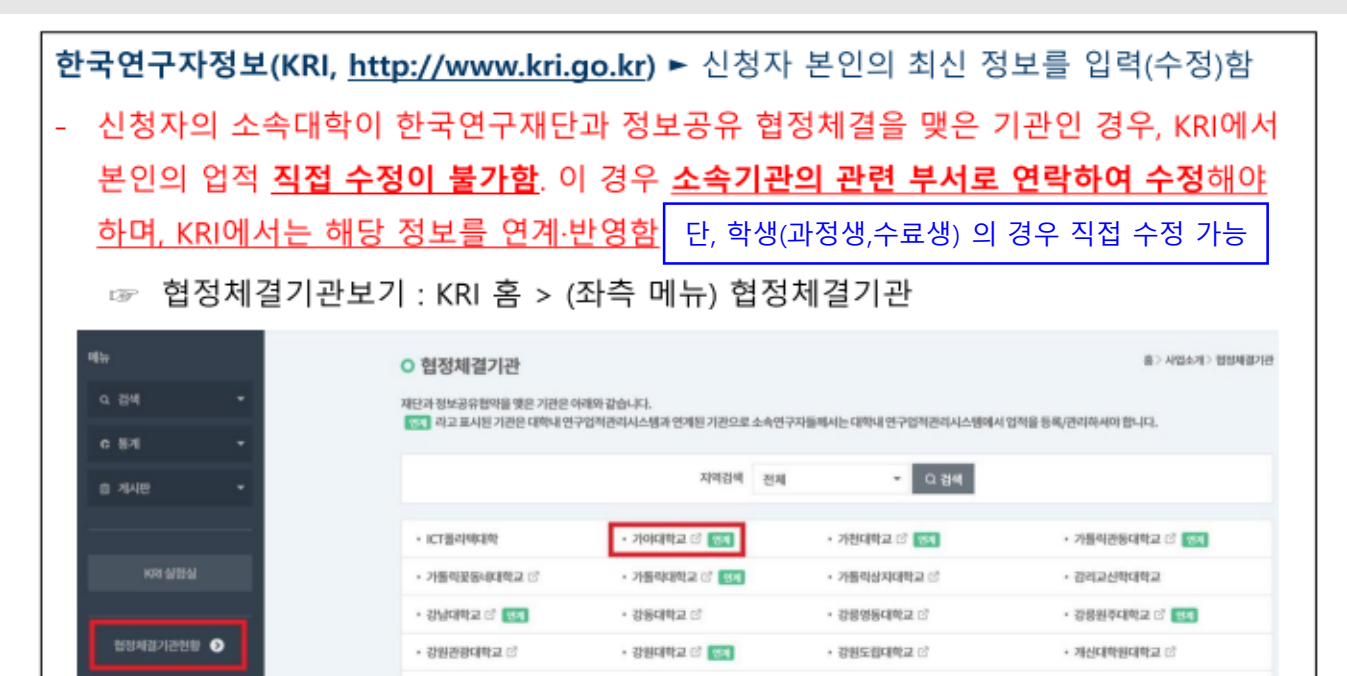

### ▶ 필수항목 - 입력방법은 [ <u>KRI</u> 입력매뉴얼 ]을 참조하여 주시기 바랍니다.

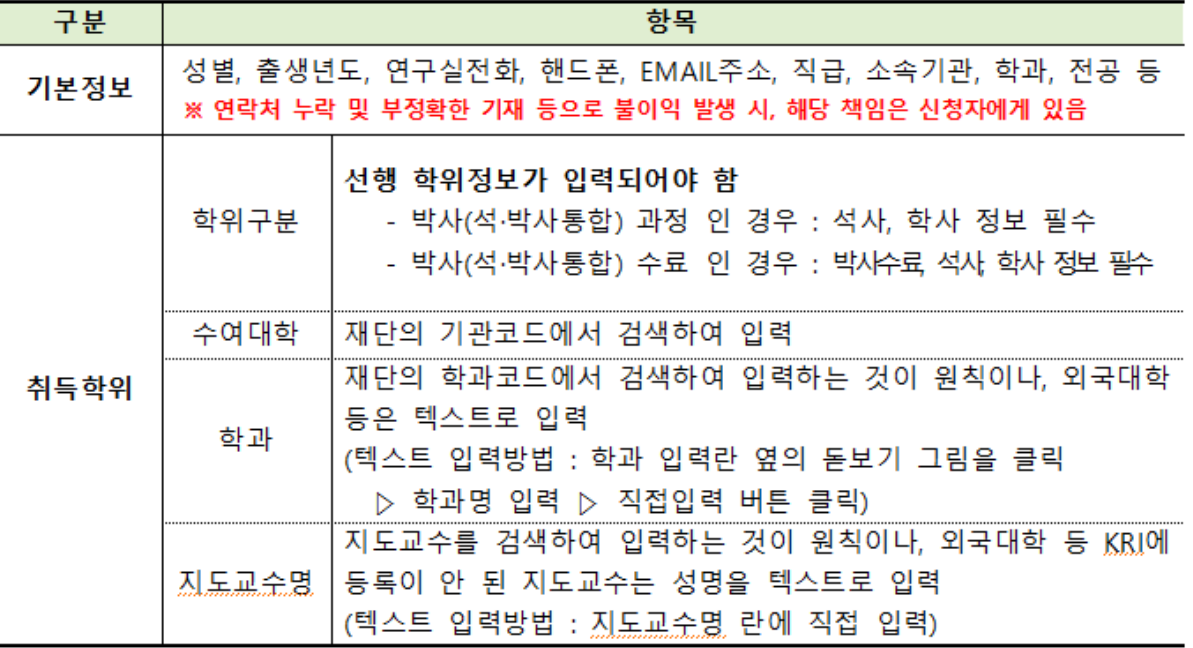

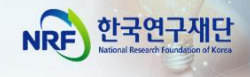

## 신청 트랙 및 유형 선택

- 박사과정생연구장려금 지원사업의 **트랙은 2가지입니다**.
- [일반] 트랙 / [수료생 중 휴직기간 인정자] 트랙
- 트랙을 잘못 선택하여 신청한 경우, **[신청 포기]를 하고 올바른 트랙을 선택하여 다시 신청 접수**를 진행하여야 합니다.(단, 연구자 신청 마감기한 이후 신청 포기를 할 경우 재신청이 불가능하오니 유의하시기 바랍니다.)

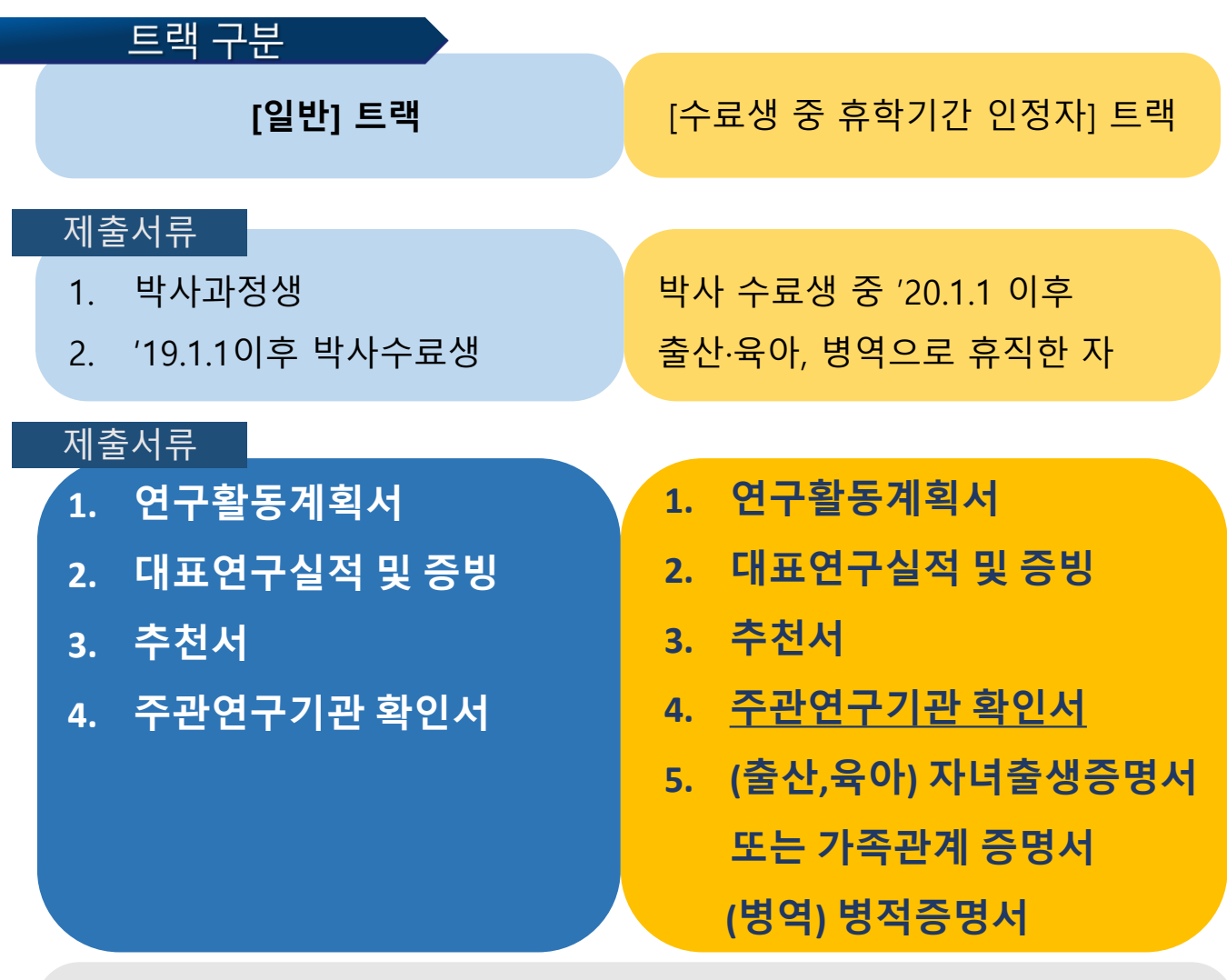

- **올바른 트랙을 선택하지 않음에 따른 책임은 전적으로 신청자에게 있습니다.**  ※ 연구자 마감기간 이후에는 트랙 수정이 불가합니다.
- 트랙 구분은 신청자격을 확인하기 위함이며, **트랙별 신청에 따른 선정의 유/불리가 없습니다.** 다만 트랙을 오인하여 신청하는 경우 탈락 처리될 수 있으니 유의하시기 바랍니다.

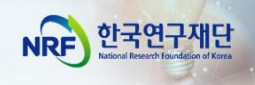

# II. 온라인 신청

6

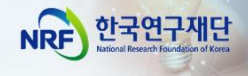

# 연구사업통합지원시스템(e-RND) 접속 방법

## 1 접속방법 1 – 한국연구재단 홈페이지를 경유하는 방법

## 인터넷 주소 입력란에 https://www.nrf.re.kr 을 입력

 $\mathbf 1$ 

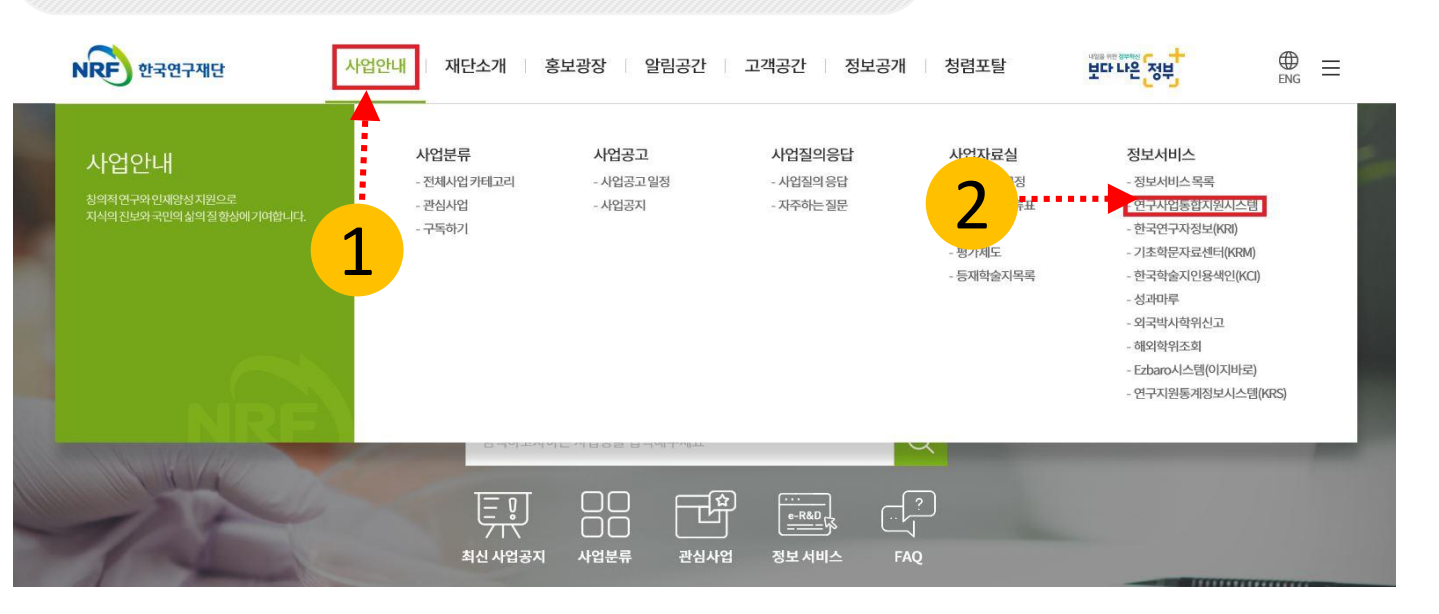

## 2 접속방법 2 - 직접 접속하는 방법

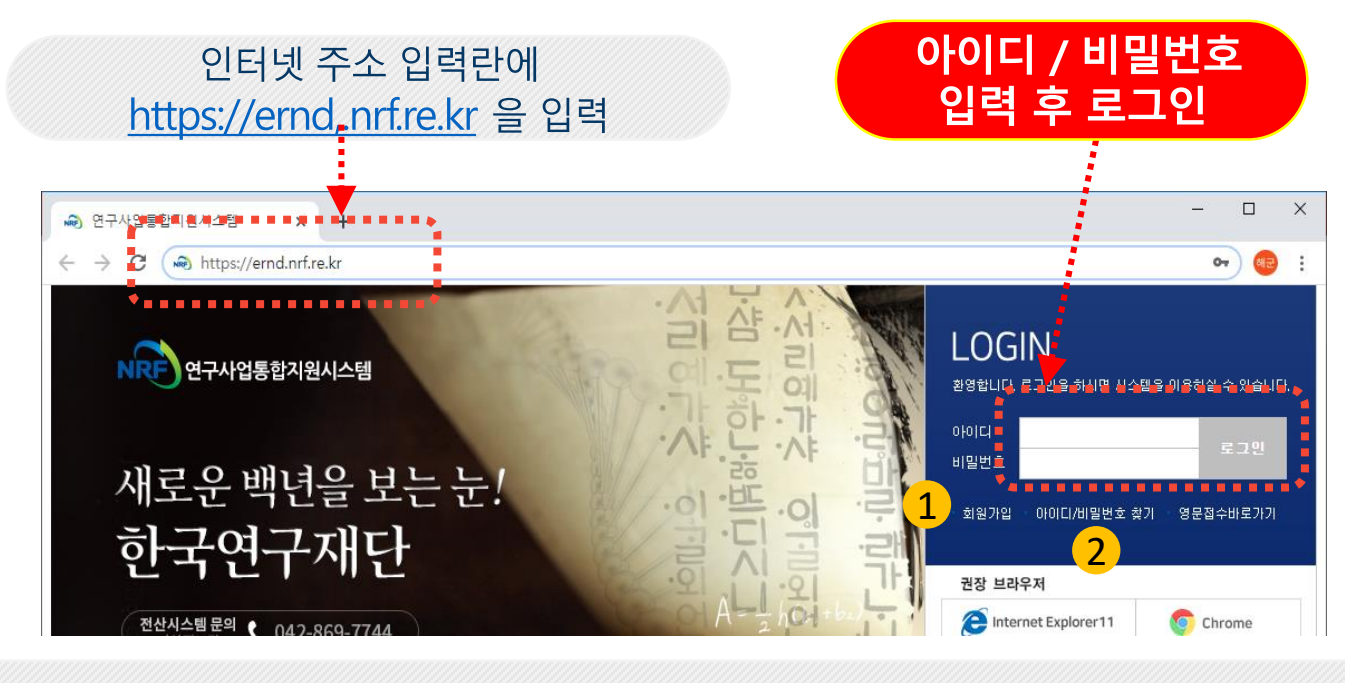

### 회원가입: 한국연구재단에 회원가입 하지 않은 이용자께서는  $\mathbf 1$  $\frac{1}{2}$ 회원가입 후 이용할 수 있습니다.

ID/PW찾기: 기존에 등록된 회원에 대한 아이디 및 비밀번호를 조회합니다.  $\overline{2}$ 

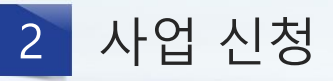

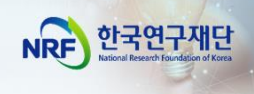

## ■ 사업 신청 메뉴로 이동

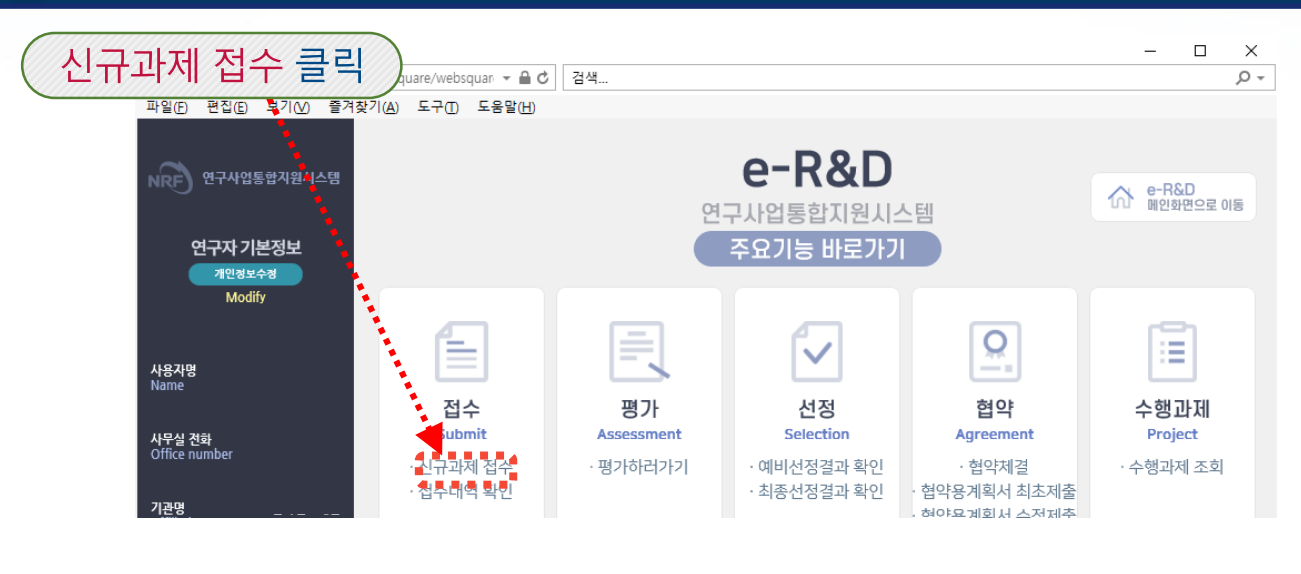

## [참고] e-RND 메인 화면에서 사업 신청 메뉴로 이동하는 방법

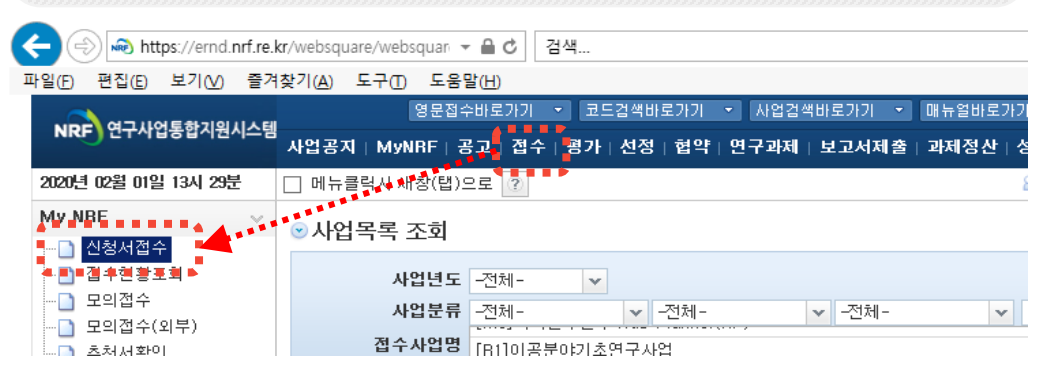

## 2 신청 사업 검색 (1)

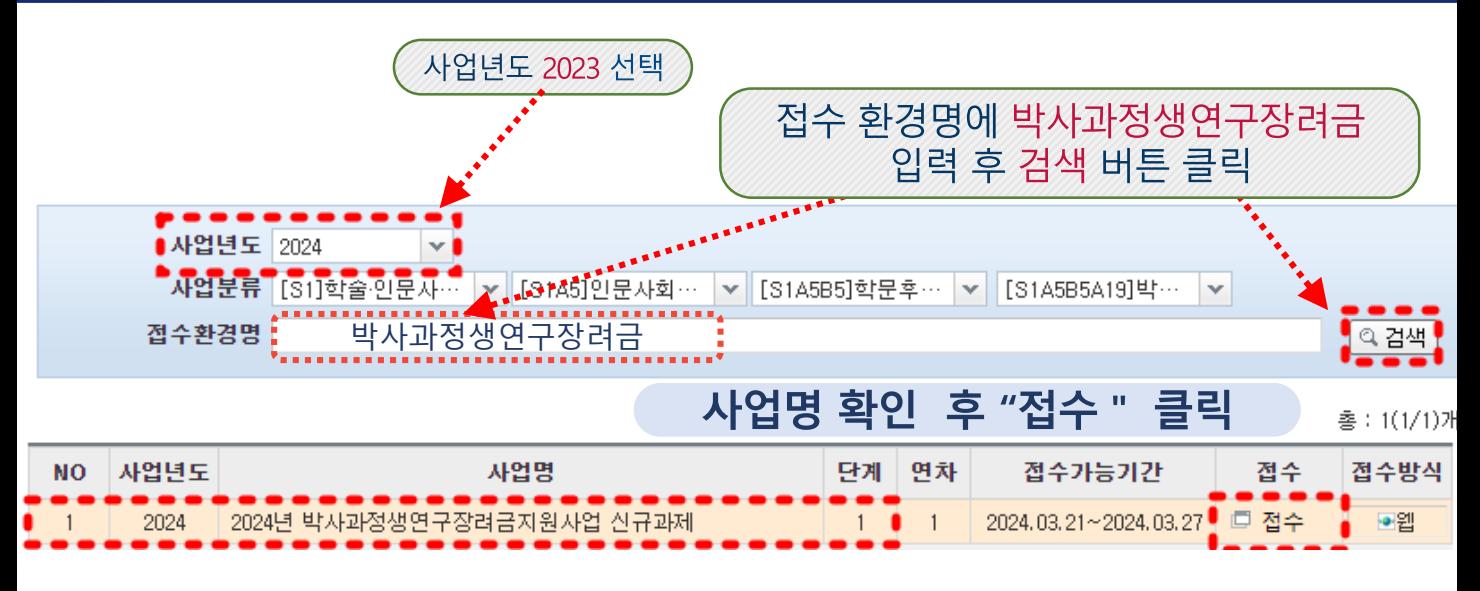

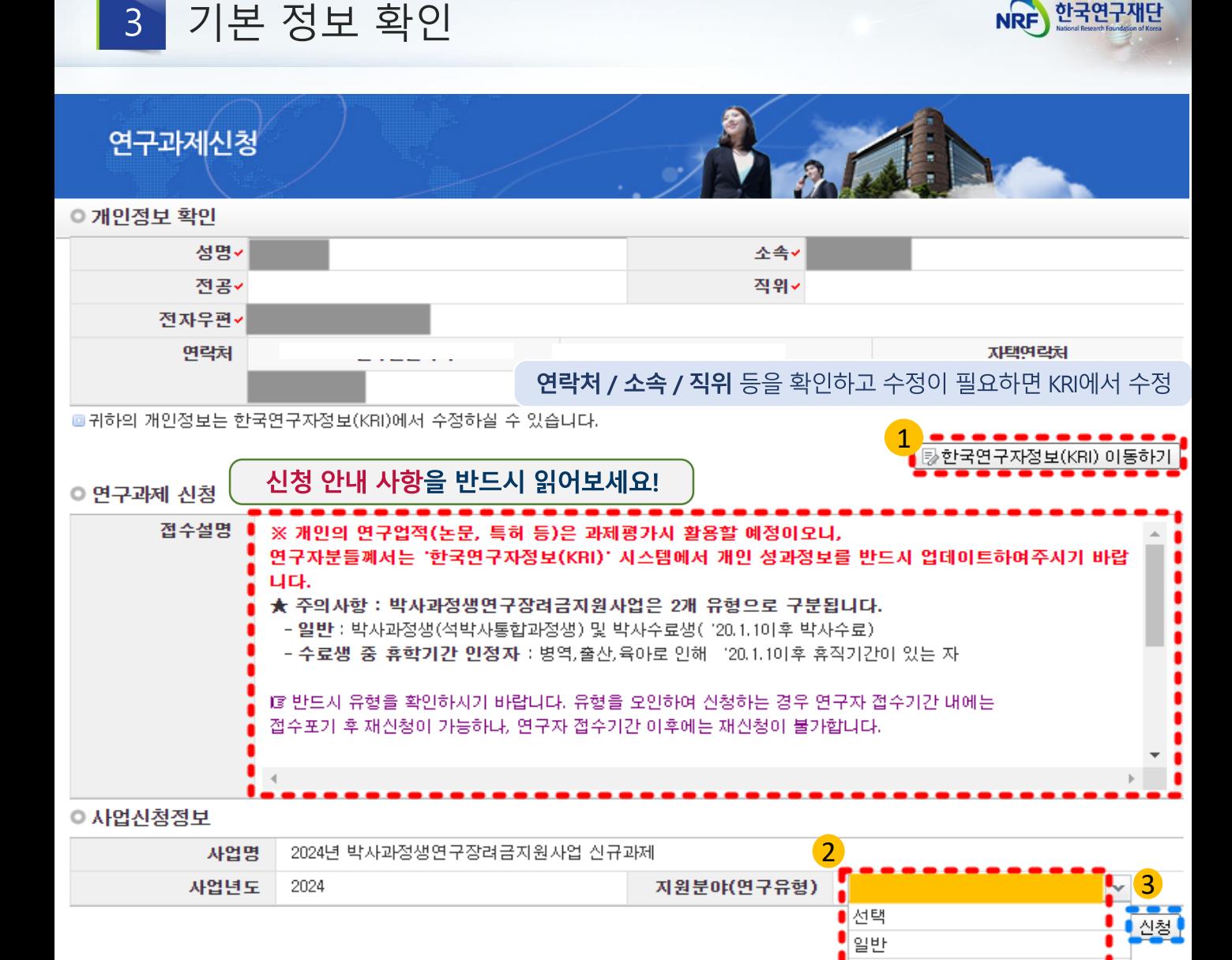

**한국연구자정보 (KRI) 이동하기 :** 현재 KRI 에 등록되어 있는 기본정보를 확인하여 정보 변경 시 ①버튼을 클릭하여 KRI 로 이동 후 개인정보를 변경할 수 있습니다 .  $\left( 1\right)$ 

**지원분야: 지원분야(연구유형)을 클릭하여 신청할 트랙(유형)을 선택합니다.**  2

2 **신청: '신청'을 클릭하면 과제가 생성되어, 신청접수를 시작할 수 있습니다.**  3**※ 단 , 신청서 작성 후 연구유형 및 기간을 변경할 수 없으며 , 변경하고자 하는 경우에는 신청포기 (p.11 참조 ) 후 재신청 해야 합니다 .**

수료생 중 휴학기간 인정자

# 4 신청서 작성 - [지원신청서 1]

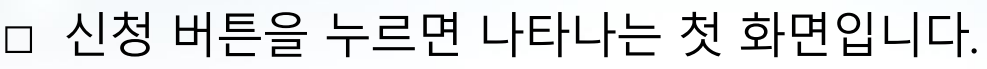

접수 기간 내 신청완료 버튼을 클릭하면 주관기관 승인 마감일까지 시스템 검증 기회 부여

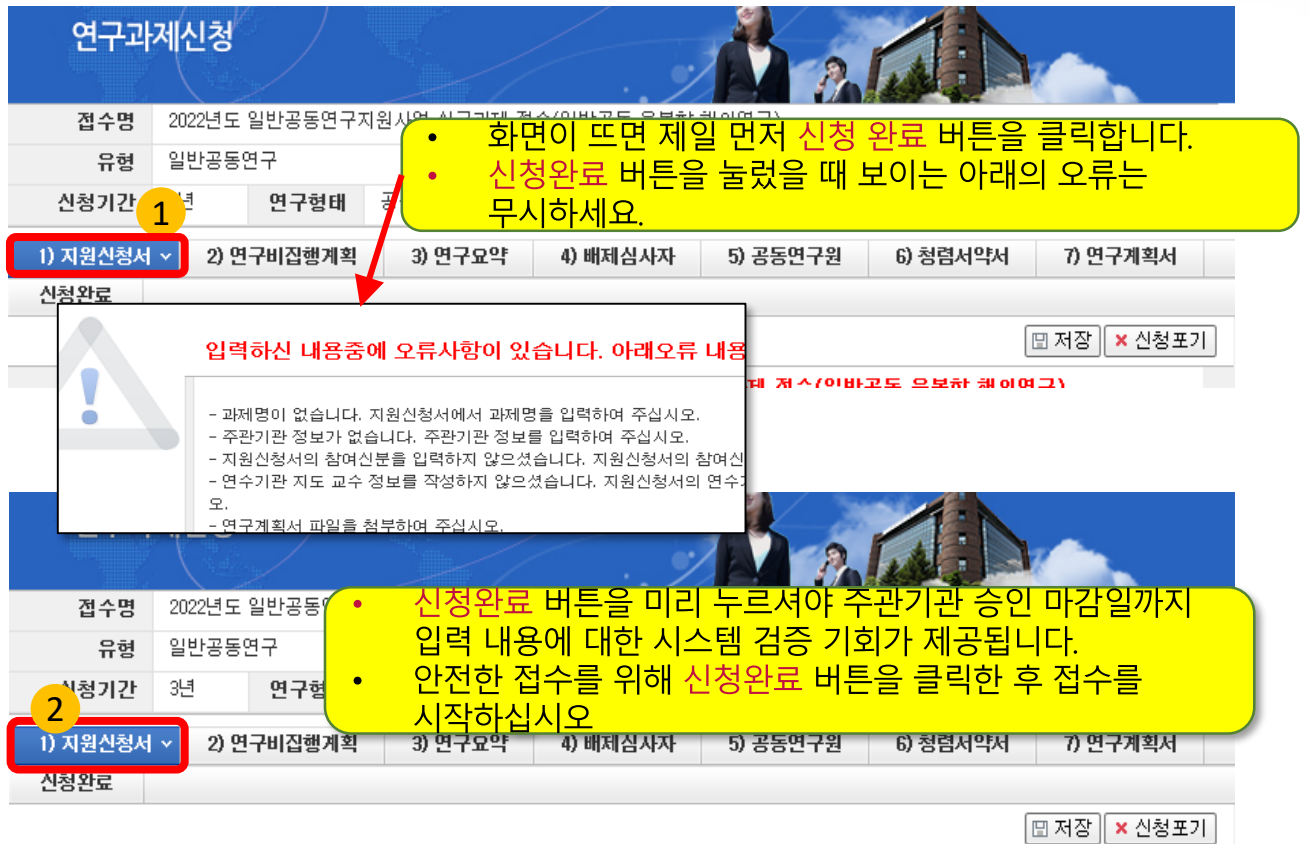

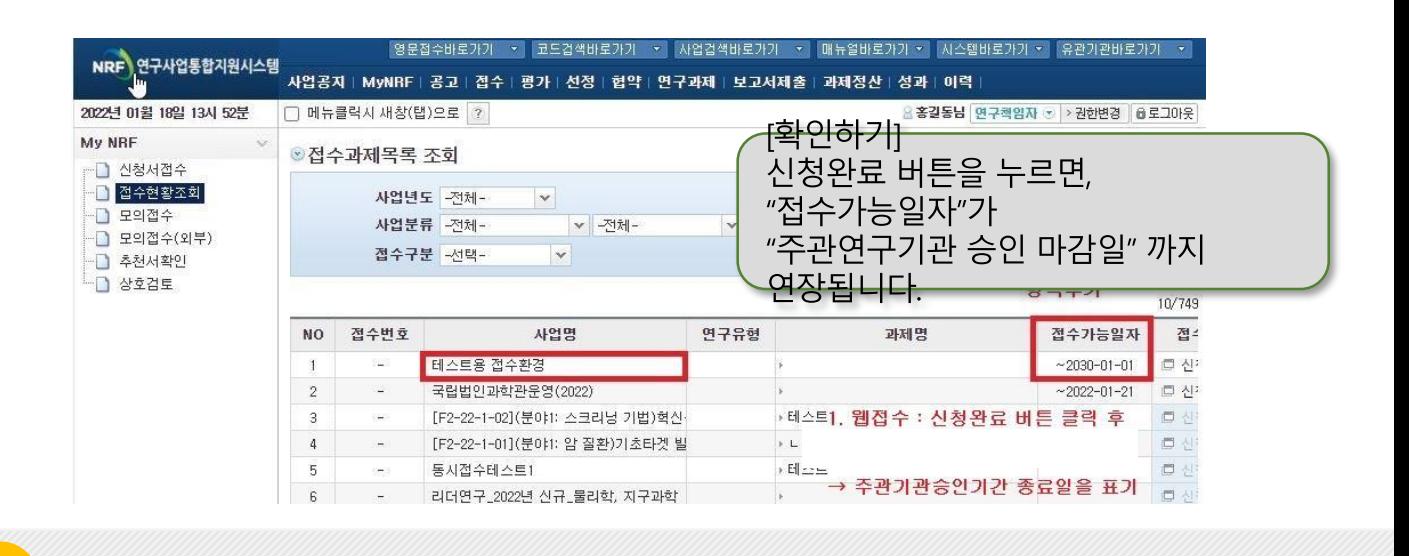

버튼을 누르고

1) 지원신철서 v 로 돌아가서 접수를 시작하십시오.

1<br>2<br>2

 $\overline{2}$ 

 $\mathbf{1}$ 

접수시작

신청완료

NRF 한국연구재단

## 스크롤을 아래로 내려 계속 진행합니다

# 2. 신청요강 및 연구계획서 등을 업로드하였으며, Download 클릭 시

다운로드 받으실 수 있습니다. (업로드 자료는 유형마다 다를 수 있습니다)

## 1. 신청을 취소하고자 하는 경우 저장 버튼 옆의 신청포기를 클릭합니다. 이 경우 본 사업 신청 자체가 취소되니 유의하십시오

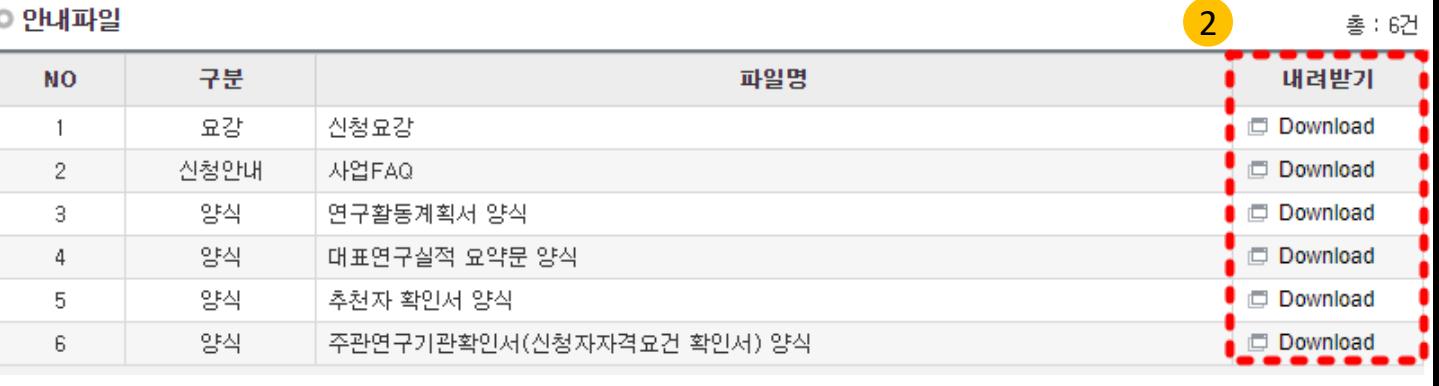

#### 사업명 박사과성생면구상려금지원사업 단독 연구 일반 연구형태 지원분야 2년 단위과제 신청연구기간 과제형태

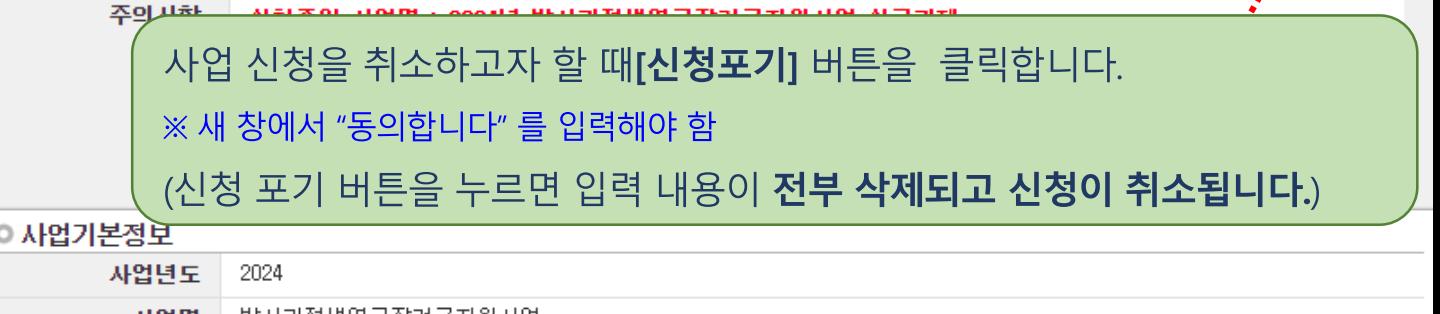

#### 연구과제신청 2024년 박사과정생연구장려금지원사업 신규과제 접수명 일반 유형 연구자접수기간 2024-03-21 ~ 2024-03-27 18:00 2년 연구형태 단독연구 신청기간 주관기관승인기간 2024-03-21 ~ 2024-03-29 18:00 1) 지원신청서 × 5) 신청연구비 6) 청렴서약서 2) 연구요약 3) 배제심사자 4) 추천자정보  $\mathbf{1}$ 7) 개인정보 및 과세정보의 제공.활용 동의서 신청완료 8) 연구계획서

### [저장] 버튼을 꼭 눌러주세요  $\Box$

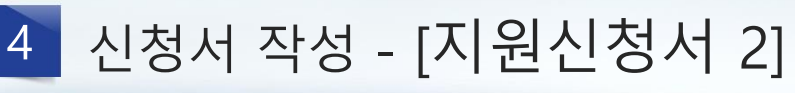

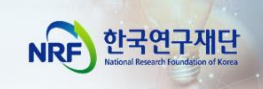

× 신청포기

□ KRI정보 갱신하기 │ <mark>□ 저장</mark>⊙

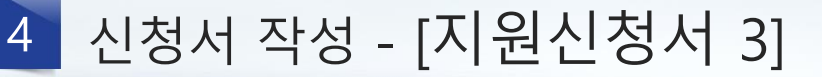

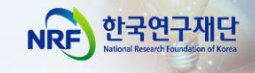

해다 보보호 시스템 개발

연구책임자의 참여신분과 인건비 산정방법을 선택합니다.  $\Box$ 

### ◎ 책임자 기본정보

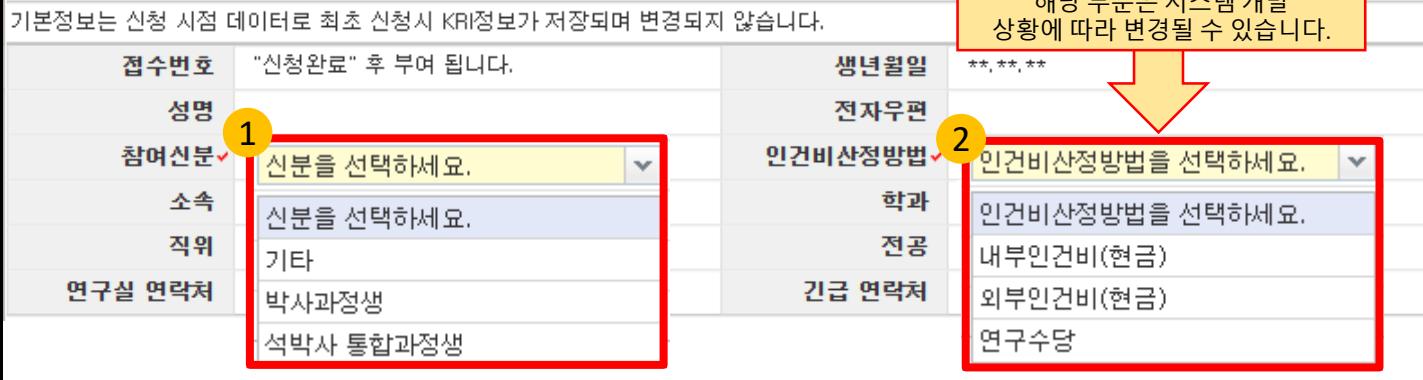

<mark>1</mark>) 참여신분: 연구책임자의 신분을 선택합니다.

- 박사수료생은 "기타"를 선택합니다.

<mark>2</mark>) 인건비 산정방법: 본 사업은 학생인건비로 지급되기 때문에 내부인건비로 선택 **※ "내부인건비"로 자동 선택됩니다.**

□ 연구과제명을 작성합니다.

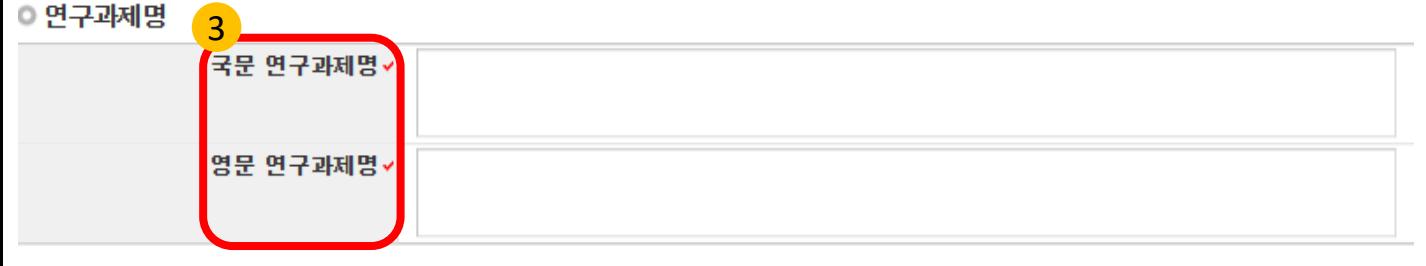

<mark>3</mark>)연구과제명: 연구과제명을 국문과 영문으로 각각 입력합니다.

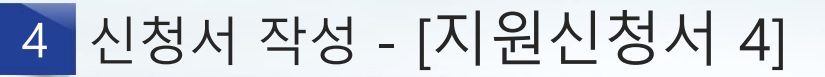

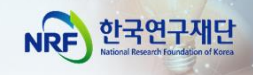

## □ 주관기관, 평가요청 학문분야, 연구계획서 작성언어를

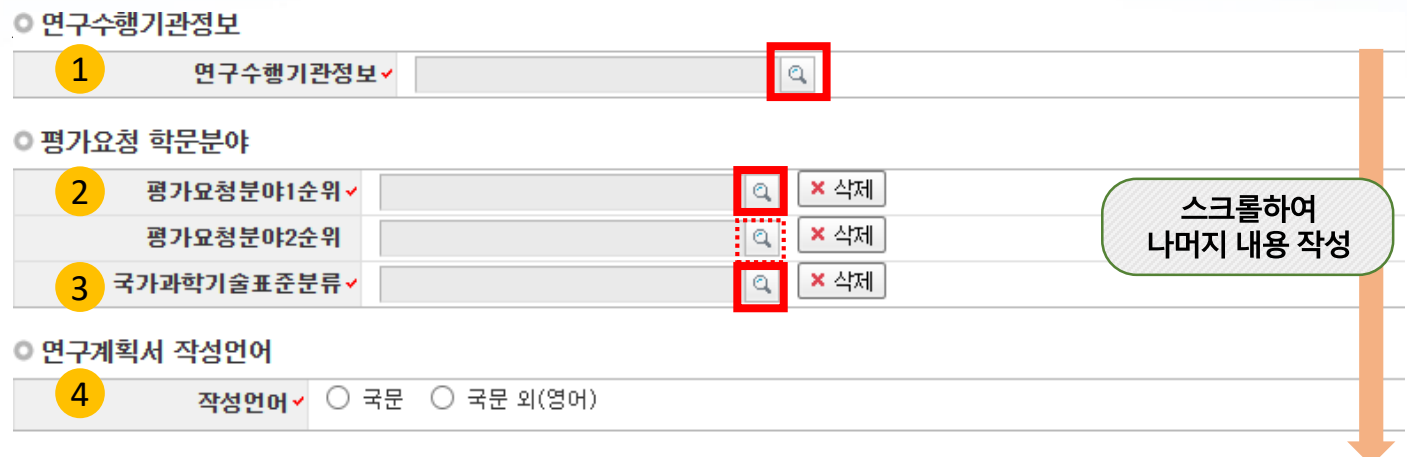

- <mark>1</mark>) 연구수행기관정보: 돋보기 클릭 후 주관연구기관(재학 중인 대학) 검색 및 선택 ※ 대학 내 부설연구소 등 부설기관 선택시 **주관기관에서 과제 조회 및 승인이 불가한 문제**가 생길 수 있으므로 "대학"까지만 선택하십시오. ※ 이 사업은 "한국연구재단"을 주관기관으로 선택할 수 없습니다.
- <mark>2</mark>) 평가요청학문분야: 돋보기 클릭 후 평가요청분야 1순위(필수), 2순위(선택)을 선택 ※ 해당 정보에 따라 세부평가분야 및 평가위원이 결정되므로 신중히 선택하십시오. ※ 분야는 연구책임자가 결정해야 하며, 관련 질의에는 답변드릴 수 없습니다.
- <mark>3</mark>) 국가과학기술표준분류: 돋보기 클릭 후 국가과학기술표준분류를 선택
- <mark>4)</mark> 연구계획서 작성언어: 연구계획서를 국문/영어로 작성했는지 선택
- 신청연구비를 확인합니다. (입력사항 아님)  $\Box$

◎ 신청연구비

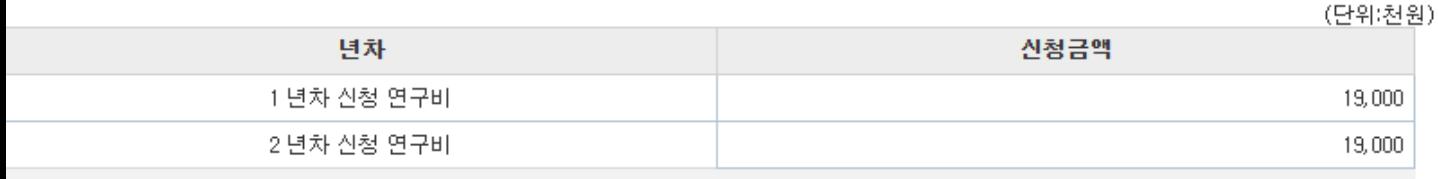

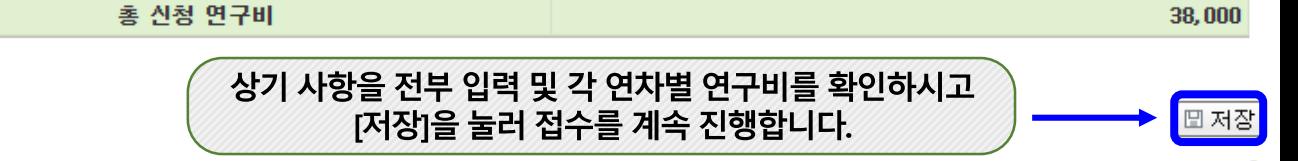

4 신청서 작성 - [연구요약]

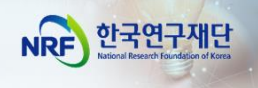

### 신청과제의 연구요약문을 작성합니다.  $\Box$

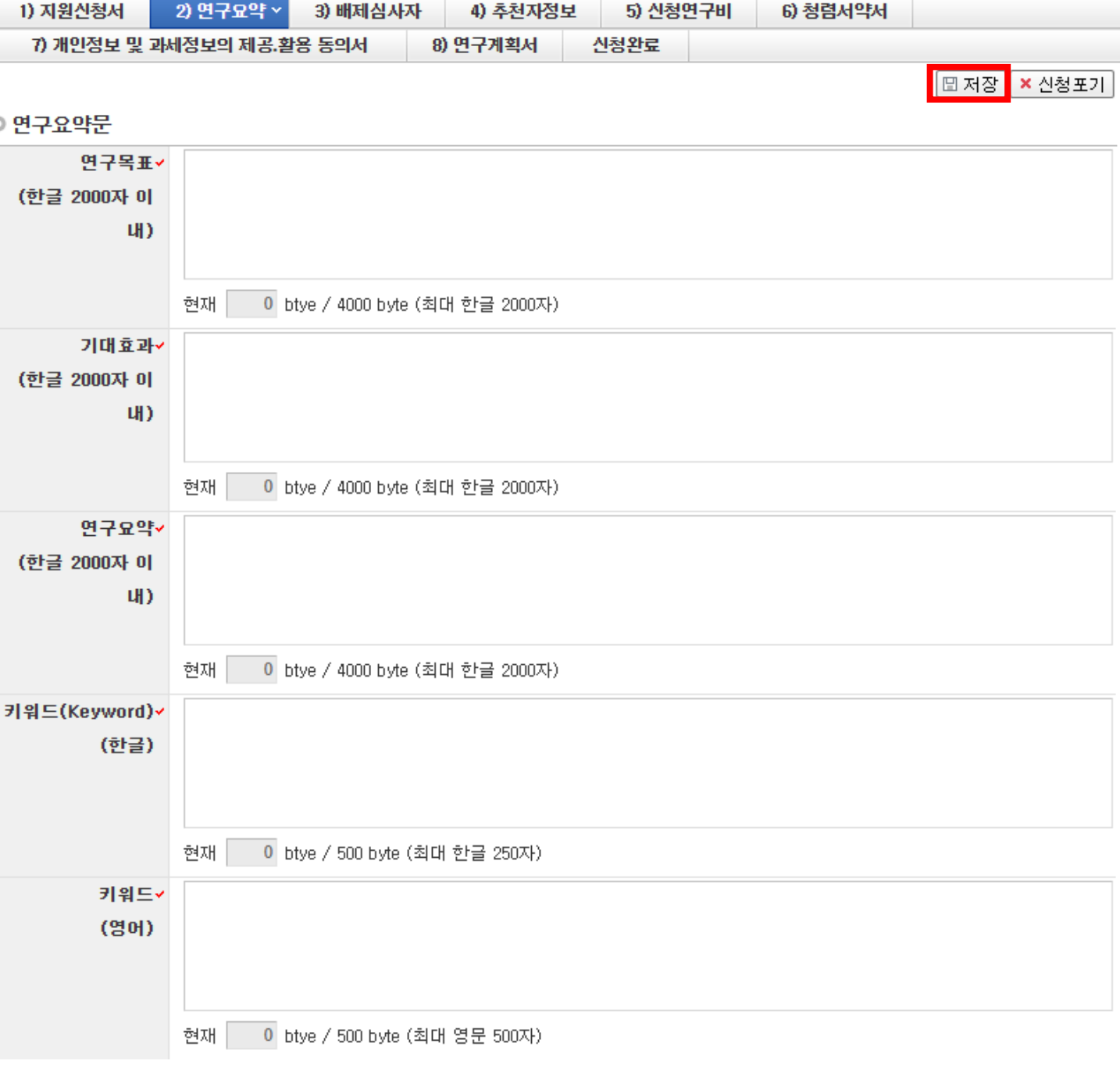

- 연구목표, 기대효과, 연구요약, 키워드(한글, 영문) 항목 (필수)입력 후 **저장 버튼 클릭** ※ 연구계획서 상의 I.연구 요약 에 작성한 내용을 입력합니다.
- [저장]을 누르지 않을 경우 입력이 초기화되며 신청이 완료되지 않을 수 있습니다.

# 4 신청서 작성 - [배제심사자]

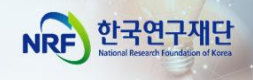

### 배제심사자가 있는 경우, 입력합니다.  $\Box$

### - 배제심사자는 필수 입력사항이 아니며 해당하지 않는 경우 '4) 추천자정보'로 이동하십시오

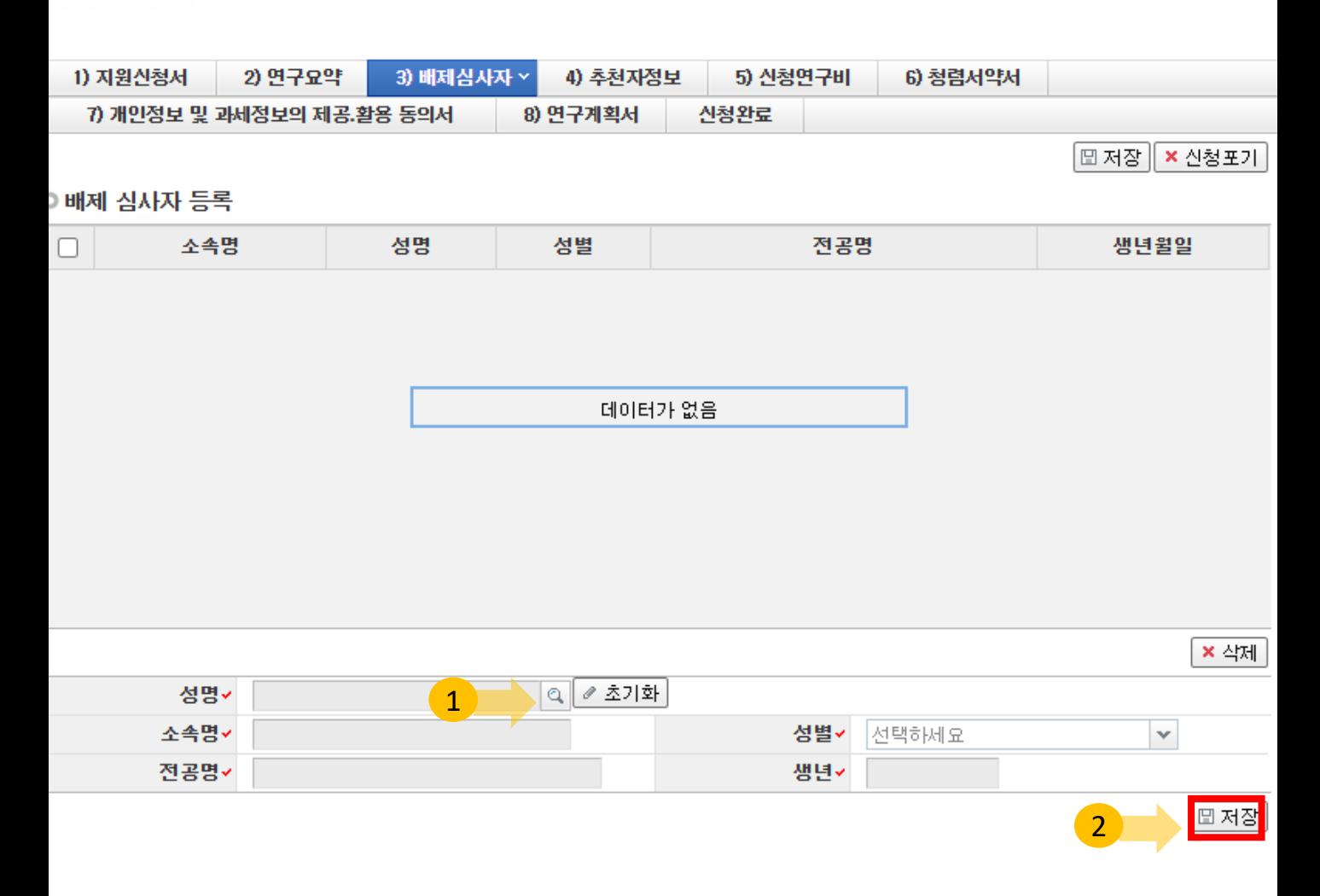

- <mark>1 </mark> 배제하고자 하는 심사자를 [돋보기]를 클릭하여 이름을 입력하고 검색을 누릅니다. **\*연구자를 선택하면 소속명, 전공명, 성별, 생년이 자동입력 됩니다.**
- <mark>2 </mark>)정상적으로 입력 후에 [저장]을 클릭하여 저장하면 배제심사자가 등록됩니다.

**\*반드시 배제심사자 검색 후 '저장'을 눌러야 배제심사자 등록이 완료됩니다.**

배제심사자를 추가할 경우 위의 과정을 한 번 더 반복하면 됩니다. **(최대 2명 입력 가능)**

**※ 배제심사자 제도**

- 신청자가 사전에 개인적, 학문적 관계 등을 이유로 평가자로 원치 않는 연구자가 있을 경우, 평가자 기피 대상 2명을 선택하도록 하여 해당 과제 평가자 구성 시 배제하는 제도로서 **필수 기재사항은 아님**

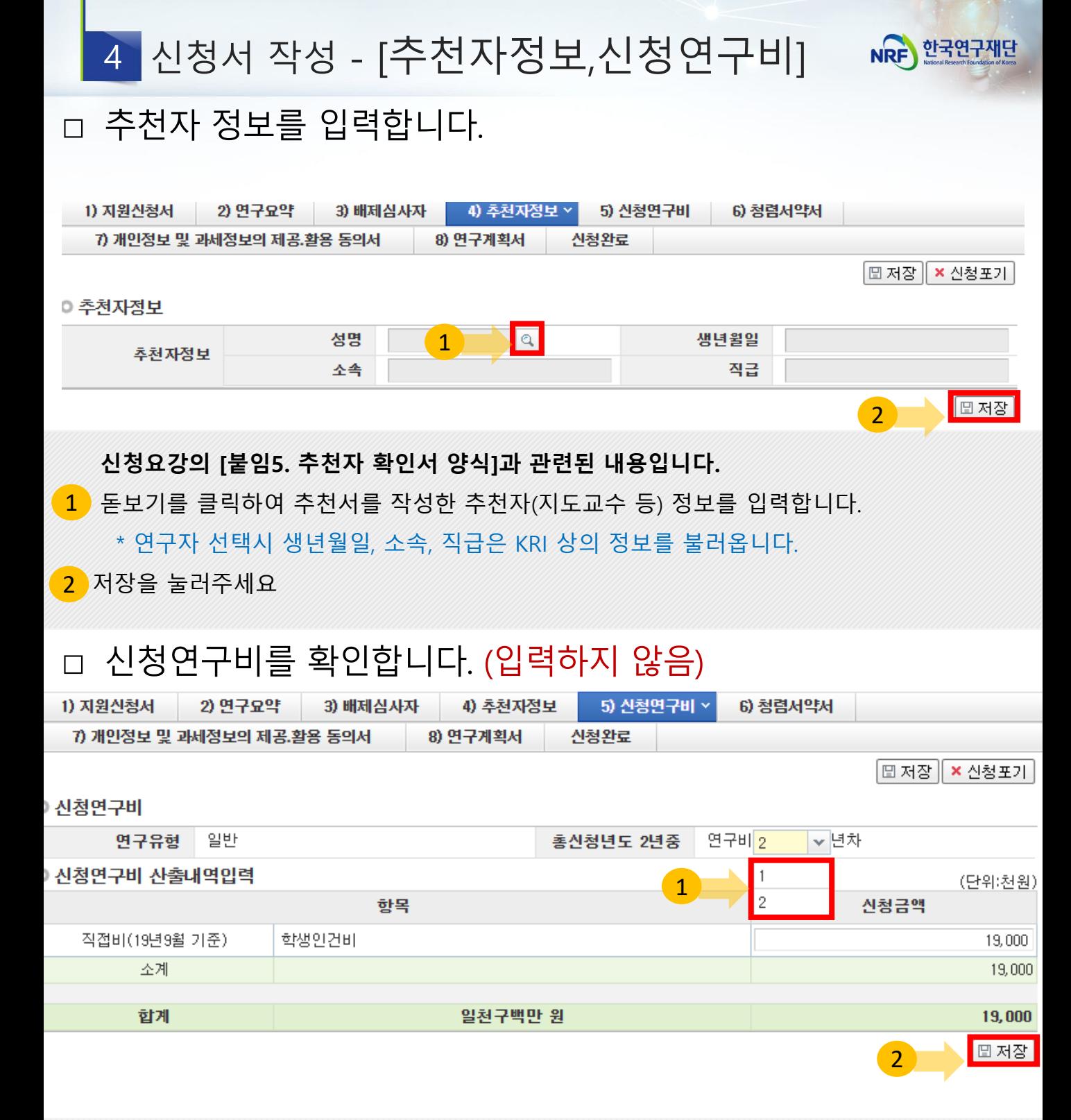

### **신청연구비는 입력사항은 아니며, 연차별 금액을 확인하는 용도입니다**.

 $(1)$ 연차별 연구비를 확인합니다

 $\sqrt{2}$ 저장을 눌러주세요

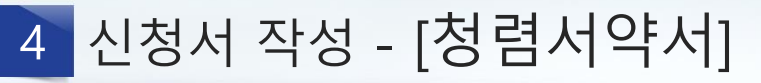

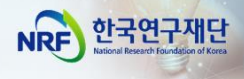

## 청렴서약서 내용을 확인합니다.

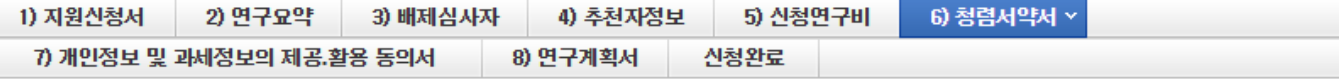

## 과제 신청자의 준수사항

○ 연구 윤리 준수를 위한 과제 신청자의 서약사항을 안내해 드리오니 확인하여 주시기 바랍니다.

- ▷(책임)전문위원에게 본인이 직접 혹은 제3자를 통하여 특정 연구자가 평가위원 후보자로 추천되도록 부정청탁해서는 아니 된다.(청탁금지 법 제5조제1항)
- ▷평가위원에게 본인이 직접 혹은 제3자를 통하여 과제 선정과 관련하여 부정청탁해서는 아니 된다.(청탁금지법 제5조제1항)
- ▷(책임)전문위원 혹은 평가위원에게 수수 금지 금품등을 제공하거나 그 제공의 약속 또는 의사표시를 해서는 아니 된다.(청탁금지법 제8조 제5항)

과제 신청자로서 위 내용을 충분히 이해하고, 이를 위반할 시 청탁금지법에 따른 벌칙(제22조, 제23조) 등 불이익을 감수할 것을 서약합니다.

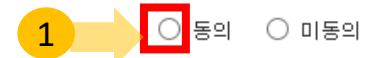

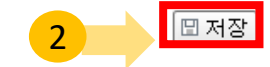

<mark>[1</mark>] 과제 신청자의 준수사항을 확인하시고 '동의'에 체크합니다. \* 청렴서약서에 동의하지 않으시는 경우, 신청이 제한됩니다. 2 저장을 눌러주세요

신청서 작성 - [개인정보 및 과세정보 동의<del>/</del>예행 <u>행정 전</u>

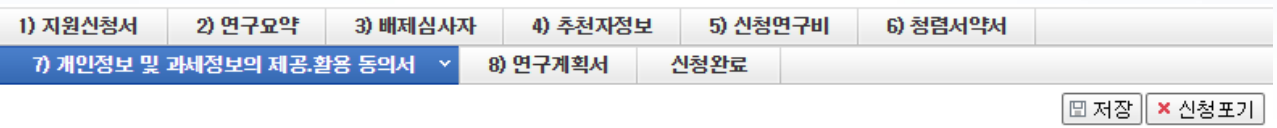

## 개인정보 및 과세정보 제공.활용 동의서, 제3자 제공 동의서

본인 및 참여 인력은 인문사회분야 학술연구지원사업 관련 계획서 및 보고서에 대한 심사·평가·협약에서 한국연구재단이 본인의 학력, 경력, 연구 업적 등에 관한 정보를 활용할 필요가 있다는 것을 이해하고 있으며, 이를 위해 『개인 정보 보호법』제18조, 『국세기본법』제81조의13 등에 따 라 보호되고 있는 본인에 관한 각종 정보 자료를 한국연구재단에 제공하는데 동의합니다.

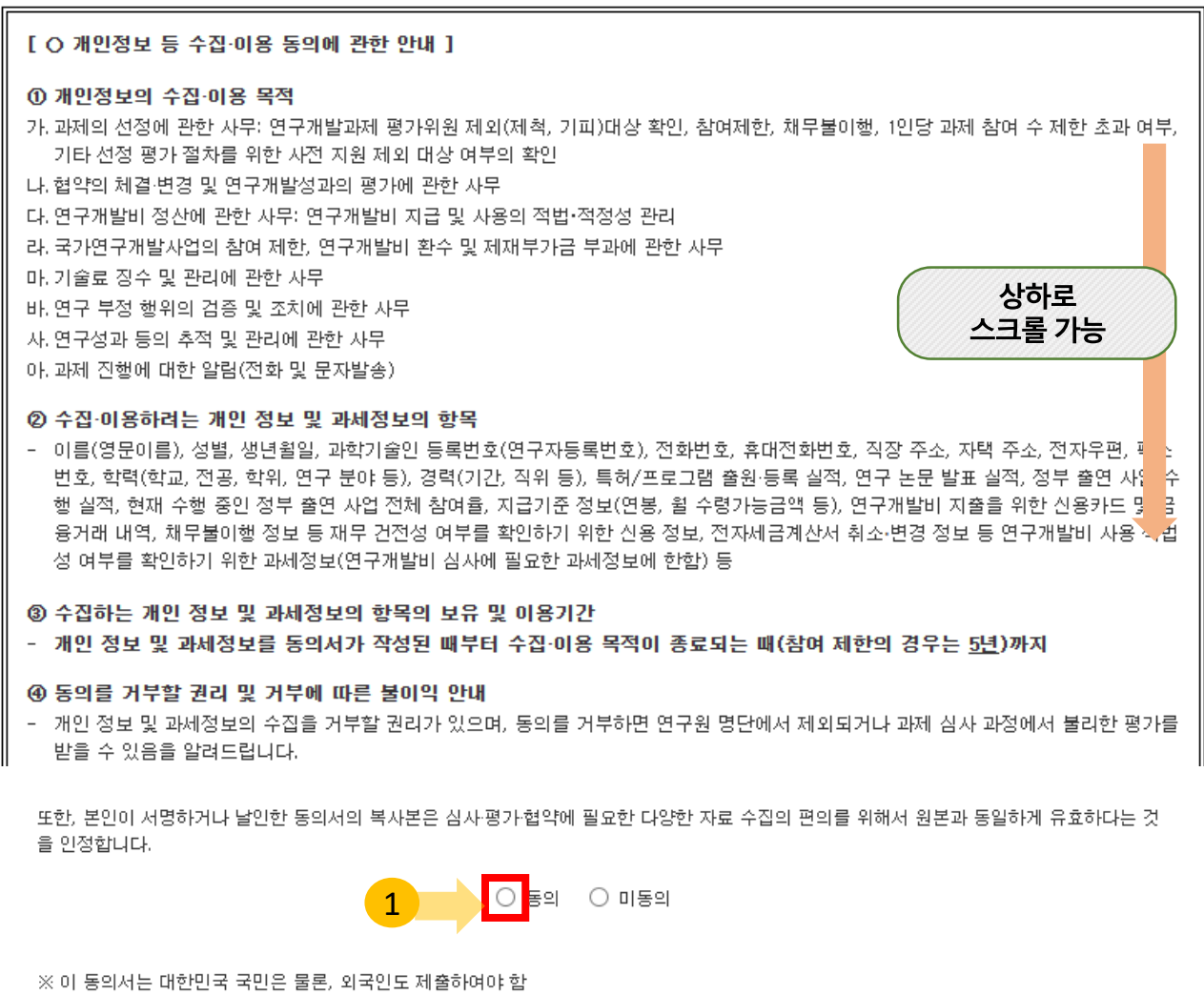

※ 전자접수이므로 주관연구기관 전자승인으로 주관연구기관장 동의 및 직인 대체

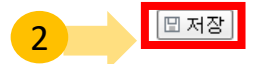

<mark>1.</mark> 개인정보 및 과세정보 제공 활용에 관한 안내사항을 읽고 동의를 체크합니다.

### \* 동의하지 않으시는 경우, 신청이 제한됩니다.

<mark>2 )</mark> 저장을 눌러주세요

 $\overline{4}$ 

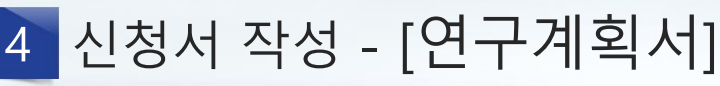

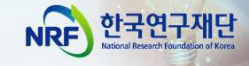

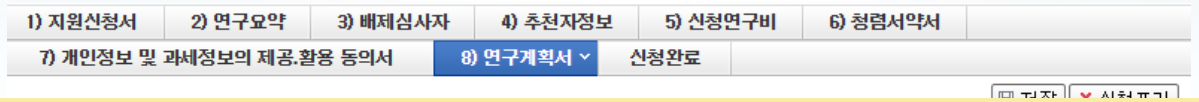

## **<주의사항!>**

- 탑재한 파일을 삭제할 경우 **반드시 삭제 버튼을 클릭 후 저장 버튼을 클릭하십시오**
- 대표연구실적 증빙자료의 크기는 100MB이하를 권장합니다. 100MB가 넘는 파일을 업로드할 경우 업로드가 원활하지 않을 수 있습니다.
- 접수 마감일에 대표 연구실적 증빙자료를 업로드할 경우 용량 문제로 업로드가 원활하지 않을 수가 **있으니 접수마감일 이전에 대표 연구업적을 미리 올리시길 권장합니다**
- **업로드 가능한 파일 확장자: PDF, HWP(한글), DOC·DOCX(워드)**

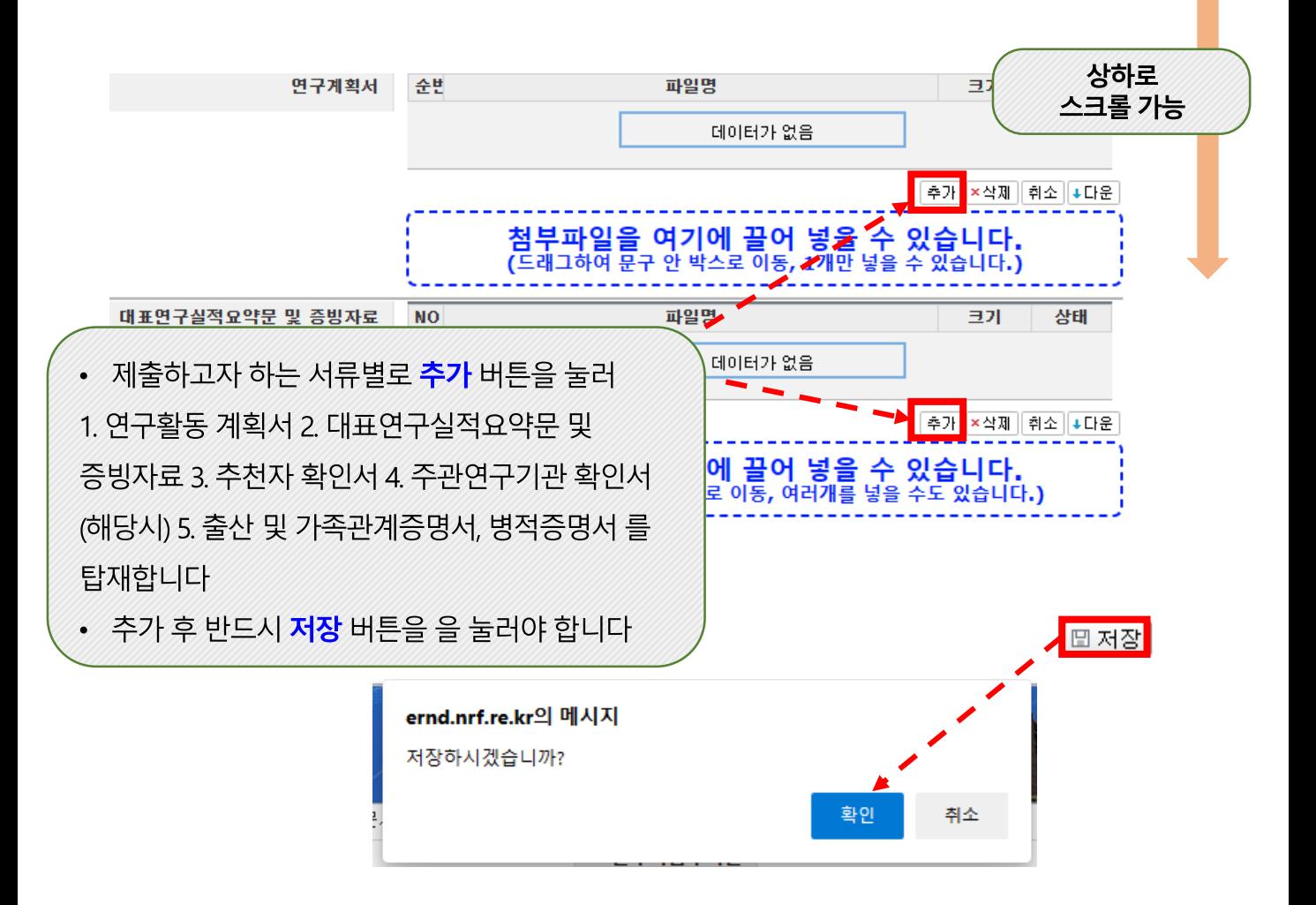

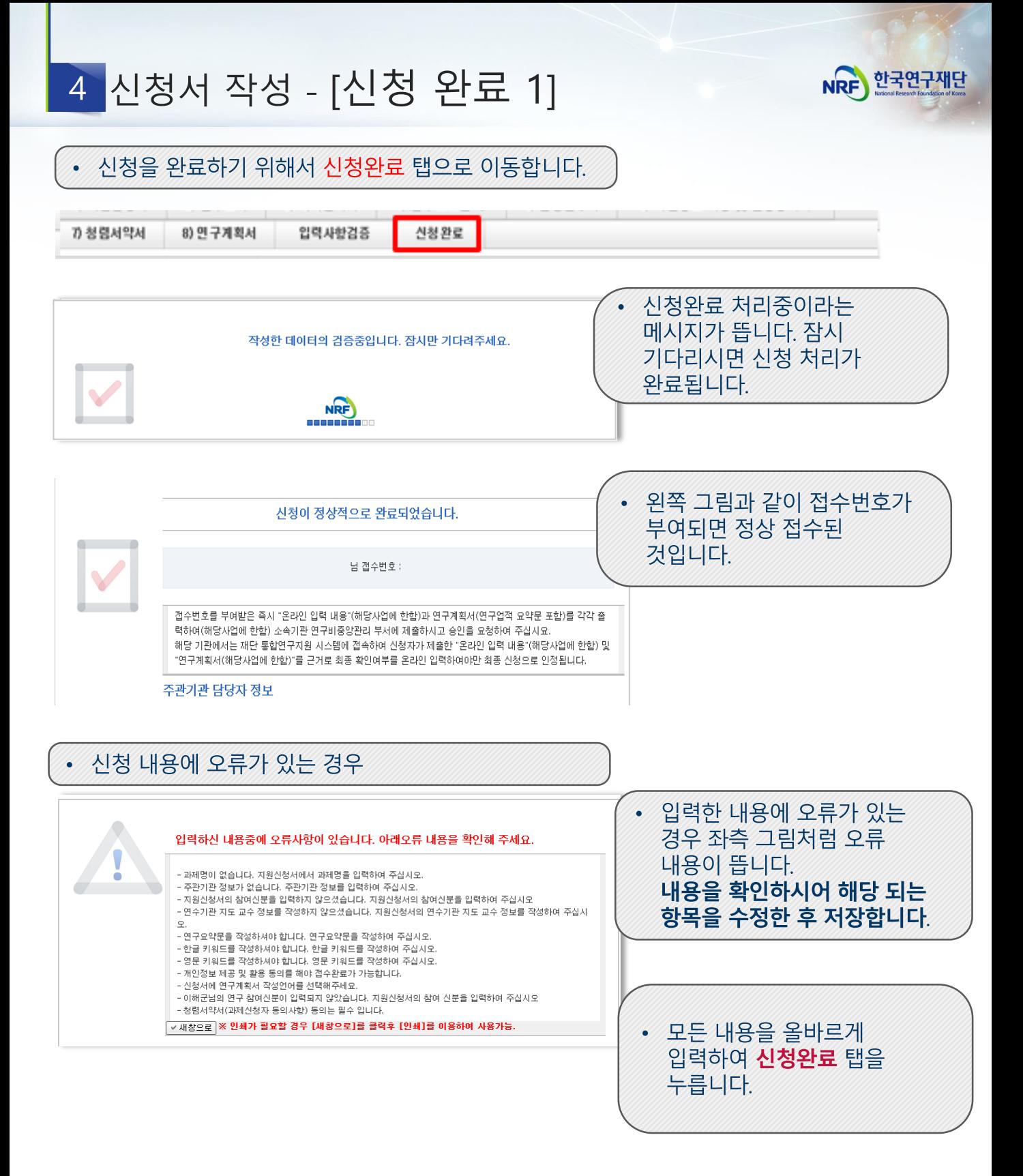

### 

# 4 신청서 작성 - [신청 완료 2]

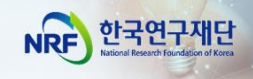

### **□ [신청완료]를 클릭하면 수정이 되지 않습니다!**

**※ 수정이 필요한 경우, 주관기관(산학협력단 등)에 반려요청 및 수정 하신 후 꼭!!! 기간 내 접수완료 및 주관기간 승인을 받으시기 바랍니다.**

□ 신청완료를 클릭 후 아래와 같이 접수번호가 부여되면 정상접수 된 것입니다. [접수내역확인]을 클릭하여 접수내역을 출력할 수 있습니다.

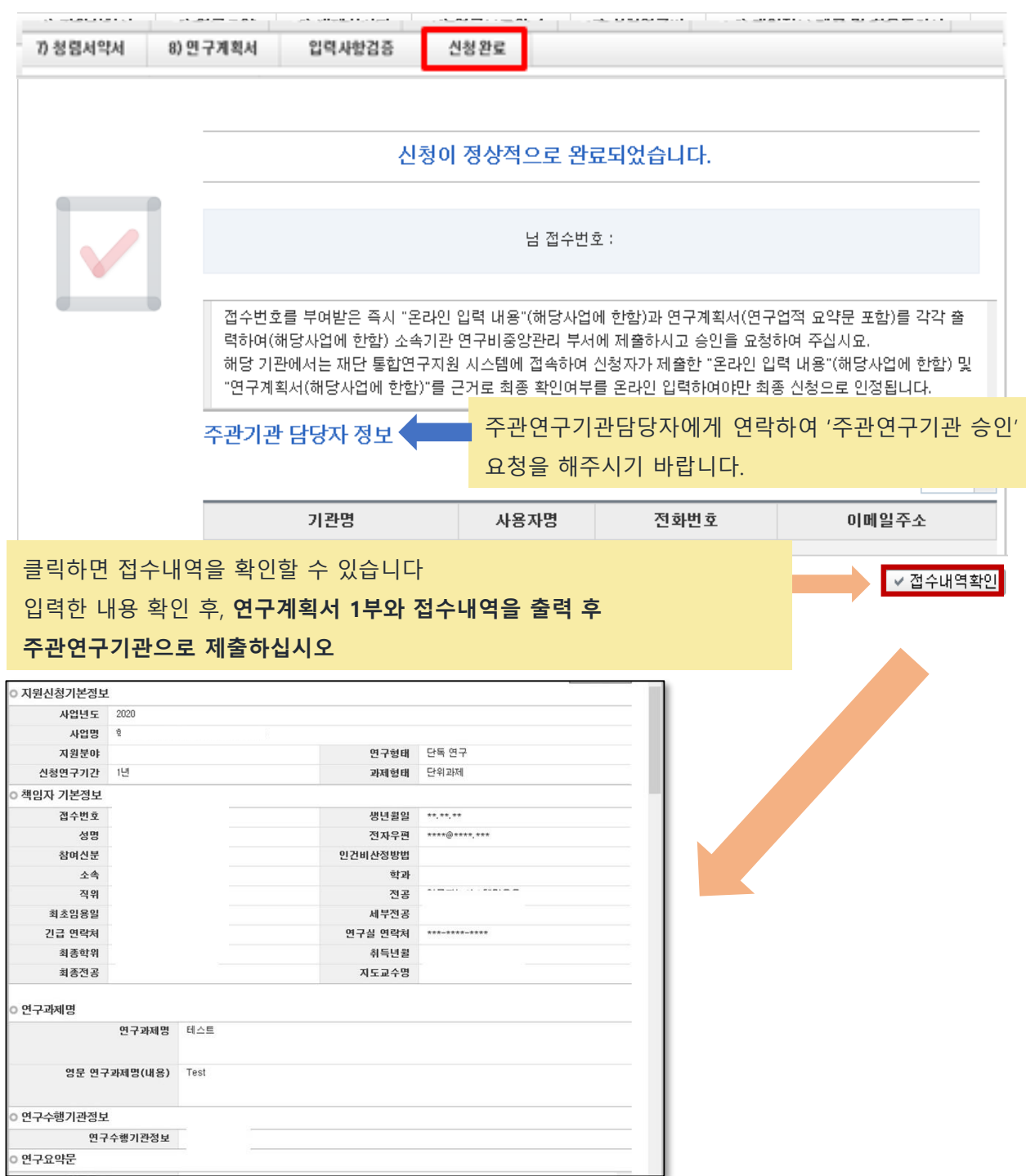

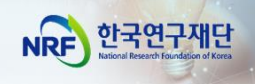

# Ⅲ. 온라인 신청 후

22

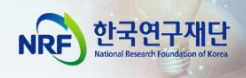

접수현황 조회 및 수정 방법

 $\mathbf 1$ 

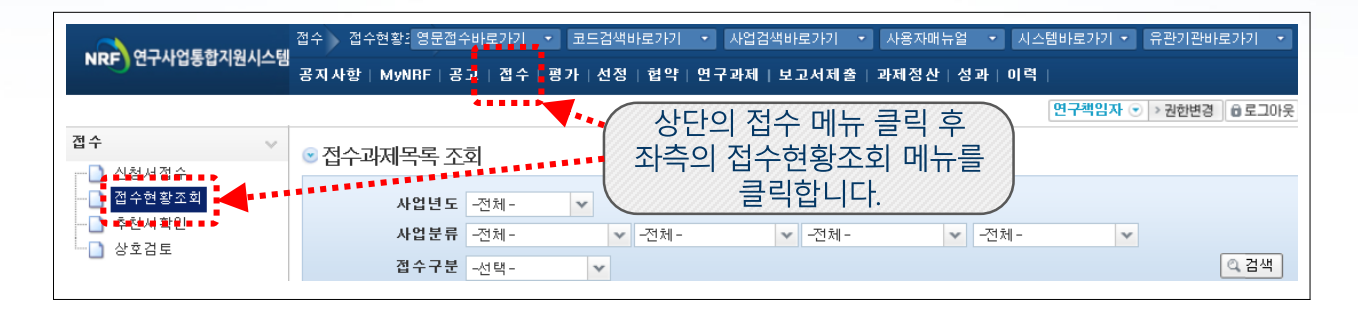

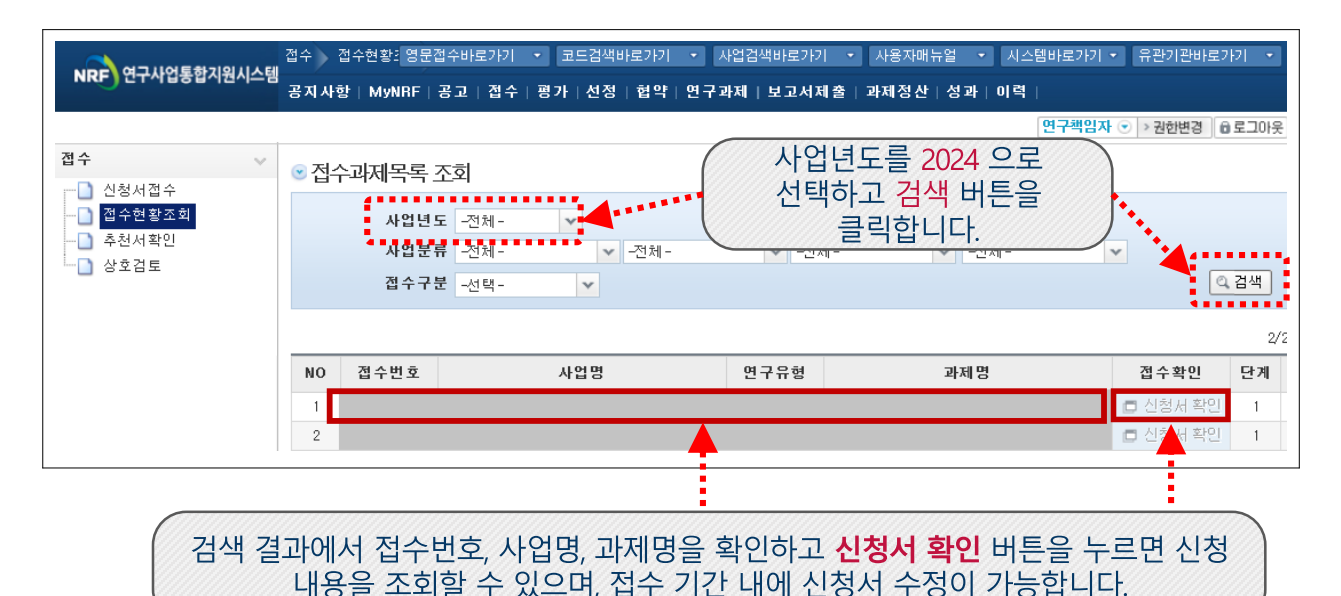

<주 의 사 항>

수정 시 유의사항: 수정 후 반드시! 다시 [신청완료]를 눌러야 접수가

됩니다. 기간 내 수정완료 후, 주관기관 승인까지 받으시기 바랍니다.

접수 완료 후 신청 내용의 수정이 필요한 경우 주관연구기관에

요청하시어 신청서를 반려 받아야 수정이 가능합니다.

[수정을 위한 반려는 한국연구재단에서 하지 않습니다.]

23